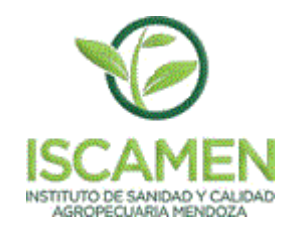

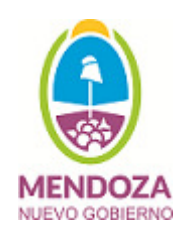

# **MANUAL DE USUARIO**

# **SISTEMA OBLIGATORIO DEREGISTRO DE MOVIMIENTOS DE AGROQUIMICOS DE BANDA ROJA**

El presente manual está dirigido a todas las empresas de agroquímicos de la provincia de Mendoza que realicen operaciones con productos agroquímicos clasificados dentro de la banda roja. Si su empresa no realiza ningún tipo de operación con productos agroquímicos catalogados dentro de esta clasificación se solicita que el titular de la empresa presente al Programa Agroquímicos de ISCAMEN una nota firmada declarando dicha situación, dejando de esta manera asentado que no aplicara operaciones de compra/venta ni movimientos de ningún tipo sobre productos agroquímicos de banda roja.

# **INSCRIPCIÓN Y REGISTRO INICIAL AL SISTEMA (**usuario administrador para la empresa)

Para obtener el acceso inicial al sistema deberá solicitar la creación del usuario administrador para su empresa. Para ello deberá realizar la Para obtener el acceso inicial al sistema debera solicitar la creación del usuario administrador para su empresa. Para ello debera realizar la<br>inscripción en la campaña de agroquímicos anual vigente y facilitar los datos p inscripción en la campaña de agroquímicos anual vigente y facilitar los datos para la creación del usuario inicial (email, apellido, nombre, tipo<br>documento y numero) además deberá confirmar los datos propios de la empresa sucursales, etc.). Al finalizar la inscripción en la campaña anual de agroquímicos de forma exitosa, se le hará entrega del comprobante de creación sucursales, etc.). Al finalizar la inscripción en la campaña anual de agroquímicos de forma exitosa, se le hará entrega del comprobante de creaciói<br>del usuario inicial, en el cual figuran los datos de acceso al sistema de

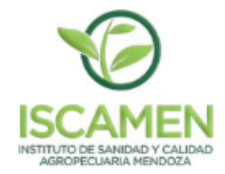

# Instituto de Sanidad y Calidad Agropecuaria Mendoza

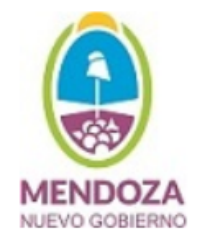

# Programa de Agroquímicos - Alta de Creación de Usuario

# LEY PROVINCIAL 5665 - Decreto Reglamentario Nº: 1469 - Resolución Nº: 488-1-2018

Empresa 20-11042541-6

**EMPRESA AGROQUIMICOS** 

Destinatario test, test

Los siguientes datos pueden ser utilizados para acceder a la Oficina Vritual ISCAMEN - www.iscamen.com.ar/oficinavirtual

Usuario test@gmail.com

Clave 77425629

# **INGRESO AL SISTEMA**

Para acceder al sistema deberá contar con una computadora con conexión a internet y un navegador de internet actualizado (Chrome y/o Firefox), Para acceder al sistema deberá contar con una computadora con conexión a internet y un navegador de internet<br><mark>deberá ingresar al sitio www.iscamen.com.ar/oficinavirtual</mark>, al hacerlo se le presentara la siguiente pantalla:

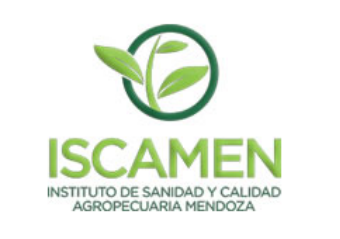

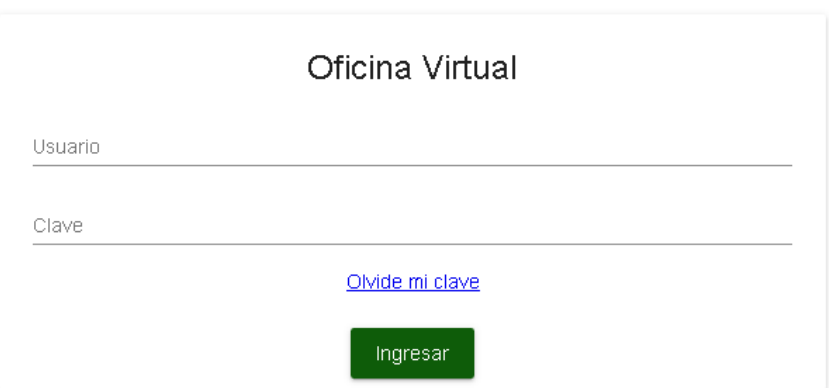

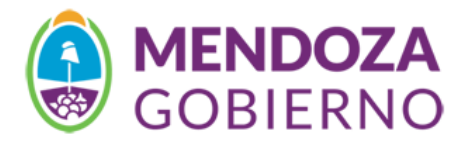

**Deberá ingresar el usuario y la clave que le fueron oty la que otorgadas mediante el comprobante de inscripción**. Al realizar el primer ingreso se le *solicitara cambiar la clave inicial otorgada por ISCAMEN.* 

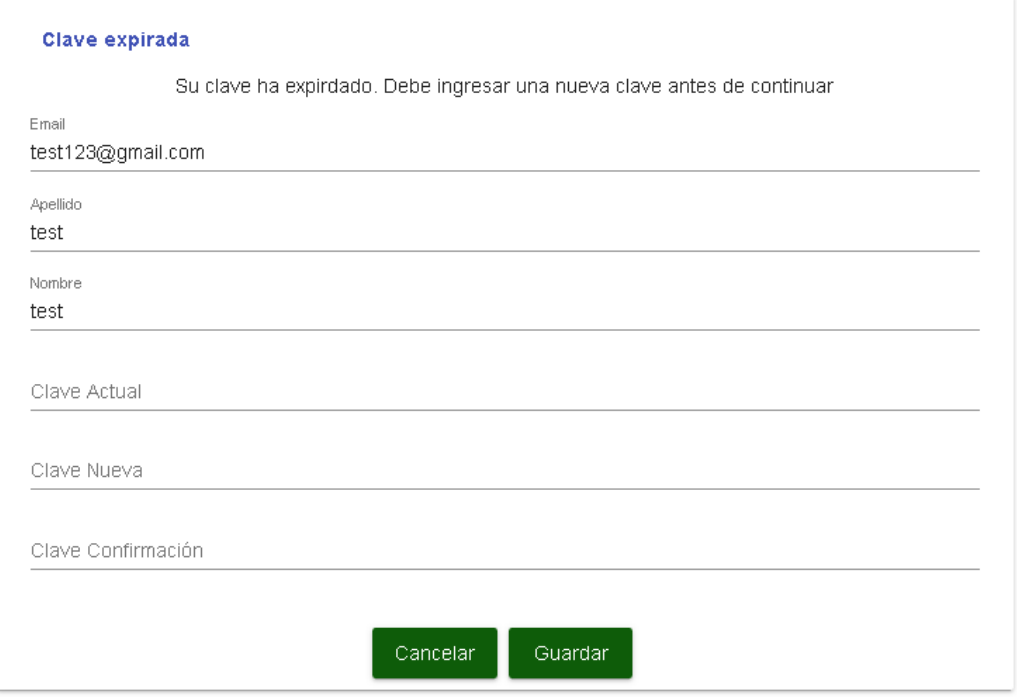

**Deberá ingresar la clave actual, una nueva clave y repetir la nueva clave en el campo clave confirmación**. Al finalizar presione el botón Guardar. Si los datos fueron ingresados correctamente deberá ser redirigido a la pantalla inicial del sistema que se muestra a continuación:

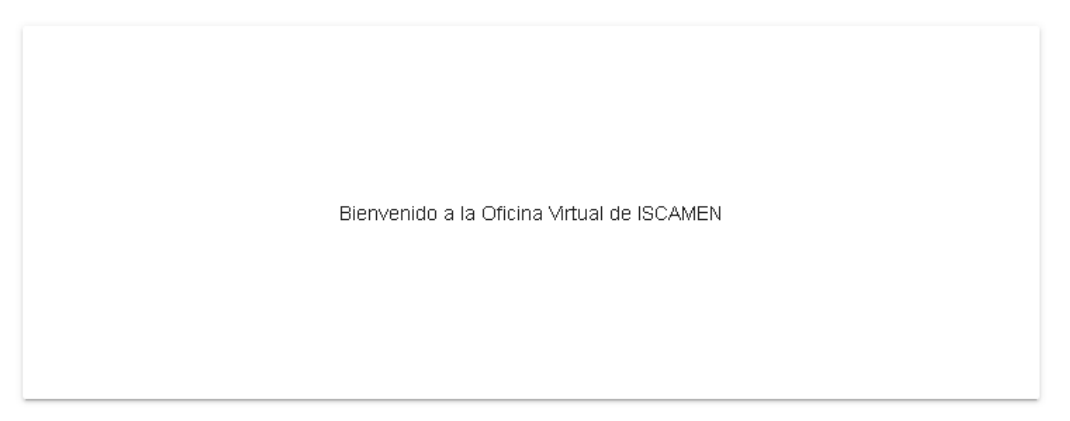

En la parte superior de la pantalla podrá ver el menú del sistema. Dentro del Menú Cuentas encontrara las opciones para "Administrar Usuarios" y Administrar la cuenta personal "Mi Cuenta"

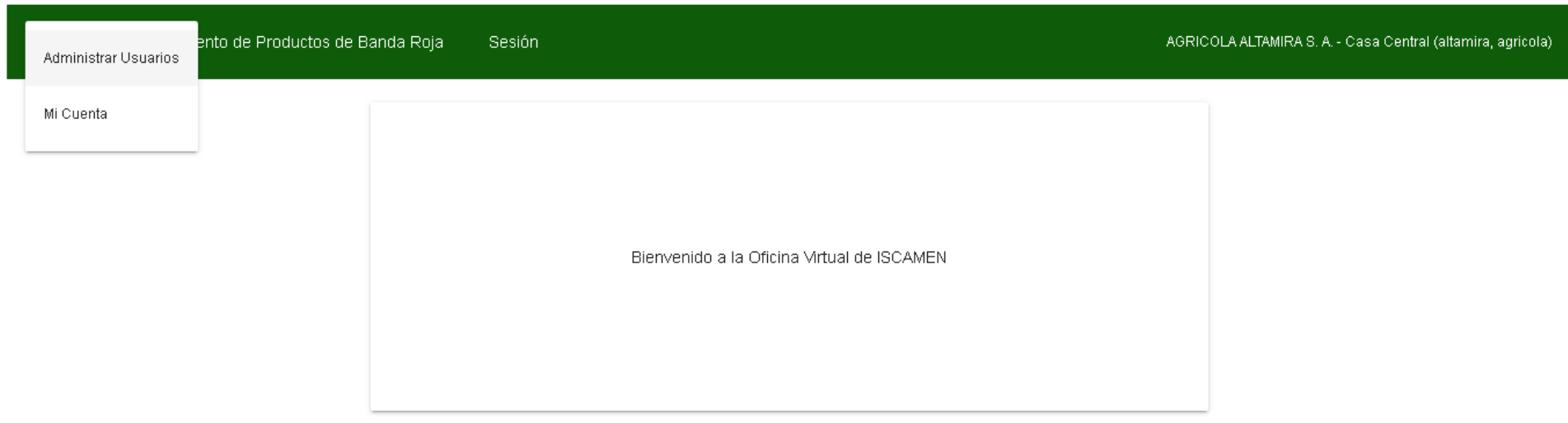

Dentro del Menú Movimiento de Productos de Banda Roja encontrara las opciones:

- **Declaración Jurada de Stock Inicial**
- •Devolución de Agroquímicos
- $\bullet$ Ingreso Productos Banda Roja
- Stock Actual Agroquímicos
- Venta/Movimiento Productos Banda Roja

Estas Opciones serán explicadas en detalle en secciones posteriores.

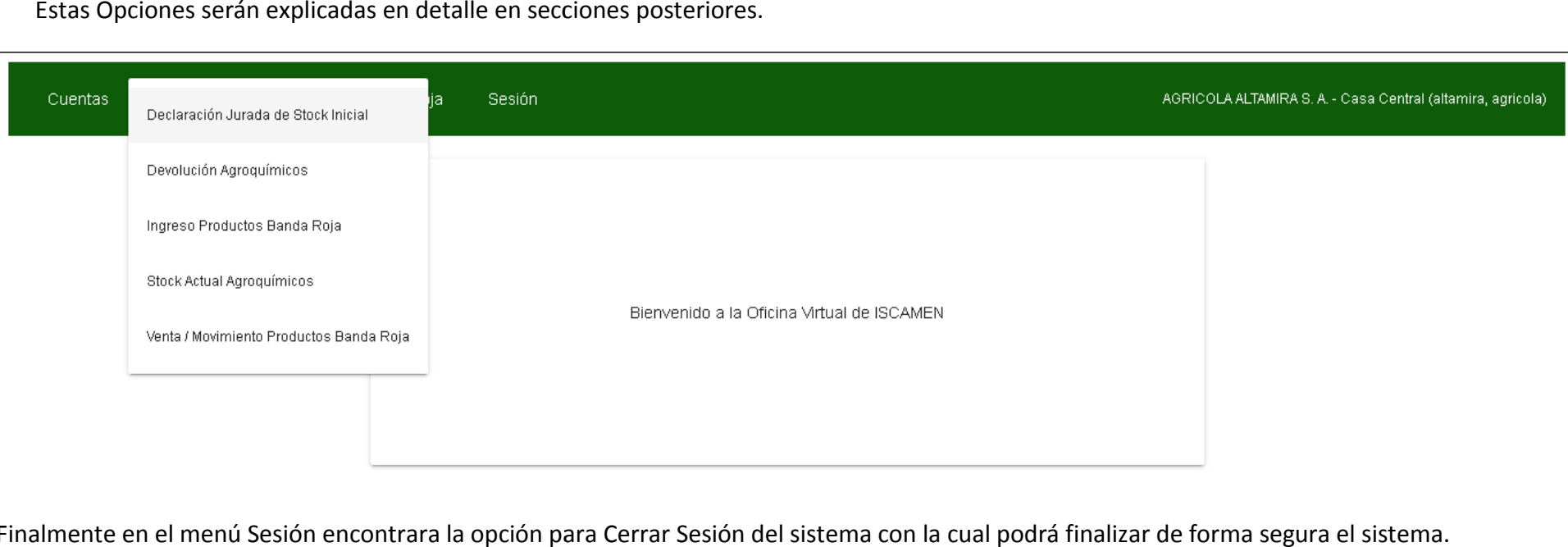

Finalmente en el menú Sesión encontrara la opción para Cerrar Sesión del sistema con la cual podrá finalizar de forma segura el sistema.

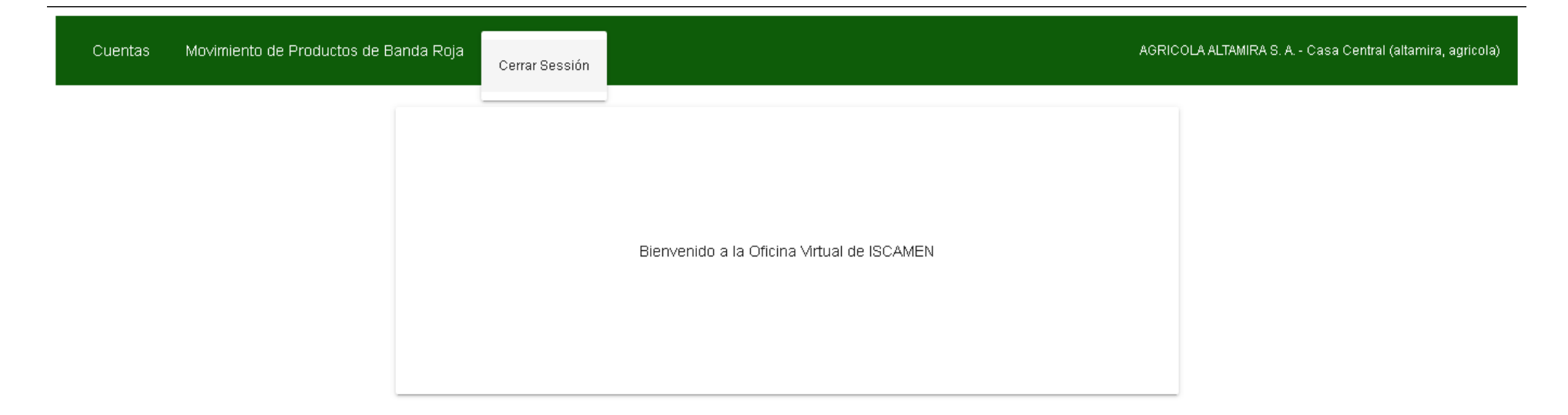

# **MI CUENTA**

Si desea modificar algún dato personal o modificar la clave de acceso al sistema podrá hacerlo mediante el uso de la funcionalidad del sistema "Mi Cuenta".

#### Mi Cuenta - Campaña 2018/2019

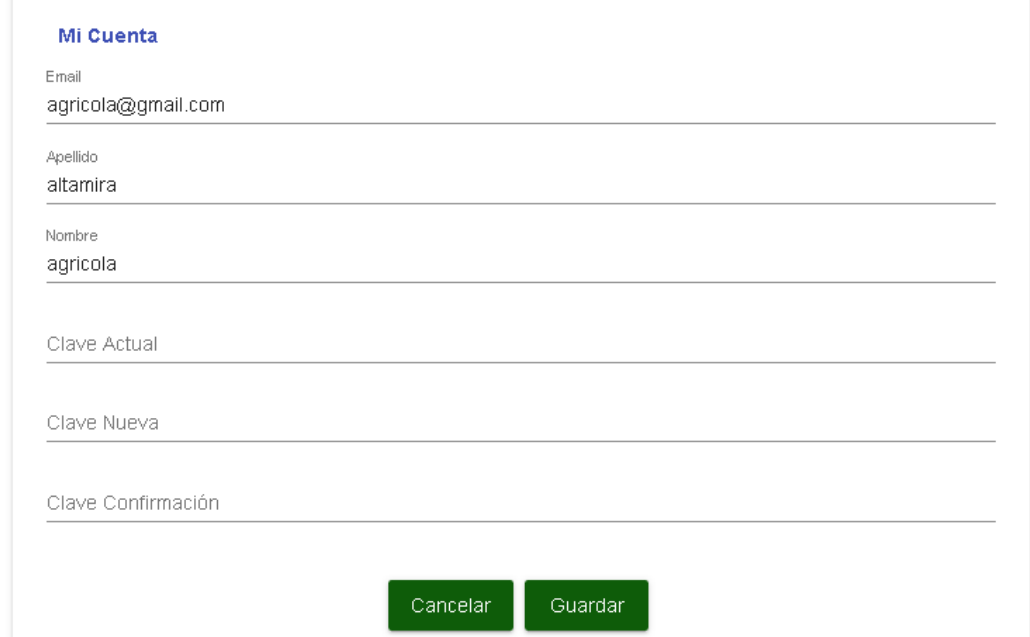

### **ADMINISTRAR USUARIOS**

Mediante esta opción podrá ejecutar la **administración de los usuarios del sistema para su empresa**, pudiendo crear tantos usuarios como desee para de esta forma identificar de forma clara a cada una de las personas que interactué con el sistema.

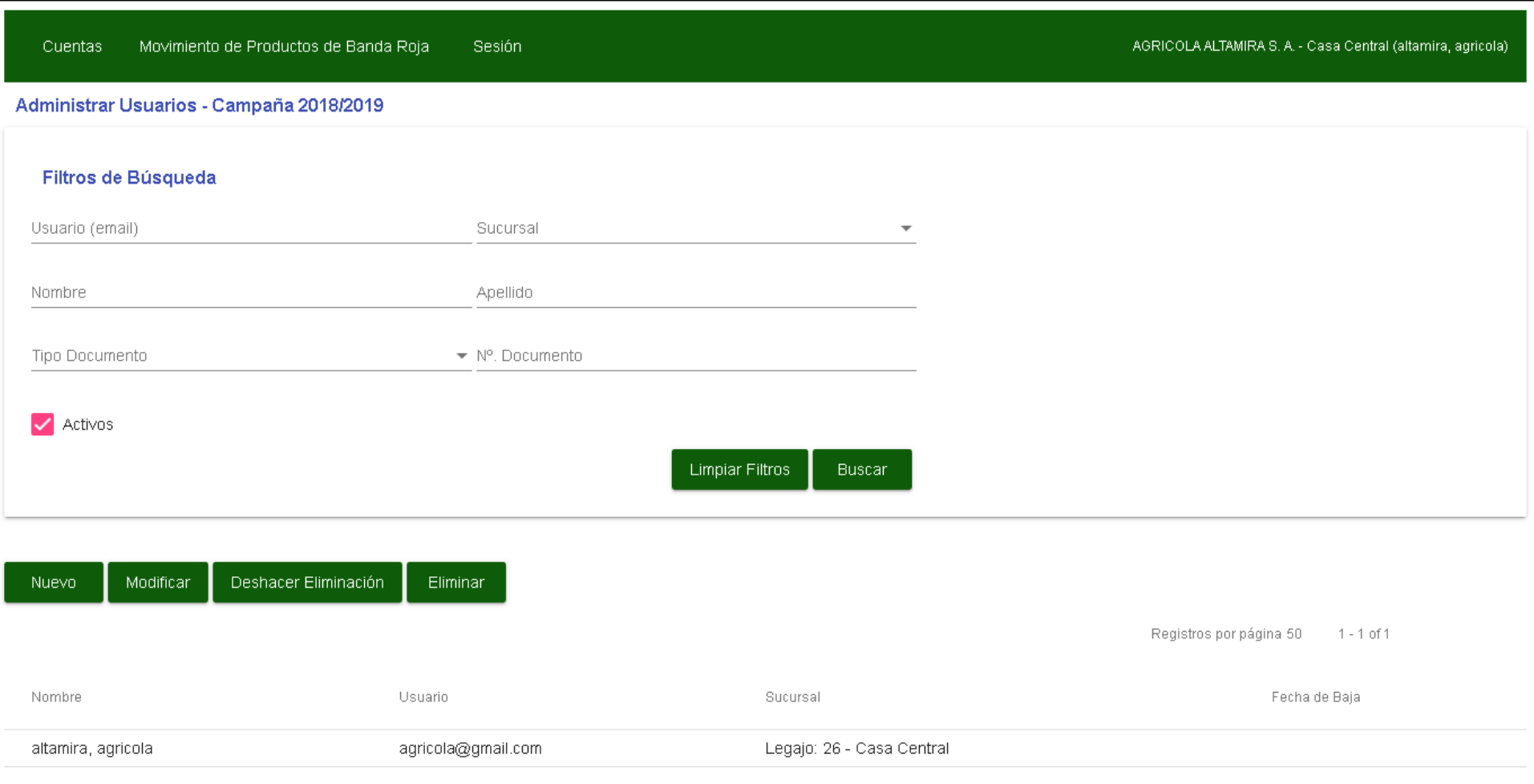

En la parte superior de la pantalla podrá ver la sección con los **"Filtros de Búsqueda",** los cuales le servirán para encontrar un usuario en particular, simplemente debe ingresar el valor a buscar en uno de los campos por ejemplo el apellido del usuario y presionar el botón "Buscar" si el criterio de simplemente debe ingresar el valor a buscar en uno de los campos por ejemplo el apellido del usuario y presionar el botón "Buscar" si el criterio de<br>búsqueda coincide con alguno de los usuarios almacenados el mismo será vi no ingresa ningún criterio de búsqueda y presiona **"Buscar"** serán listados la totalidad de usuarios cargados en el sistema. Tenga en cuenta que si elimina algún usuario del sistema para poder visualizarlo deberá destildar la opción **"Activos"** 

Para poder realizar la creación de un nuevo usuario debe presionar el Botón **"Nuevo",** se debe abrir la siguiente pantalla:

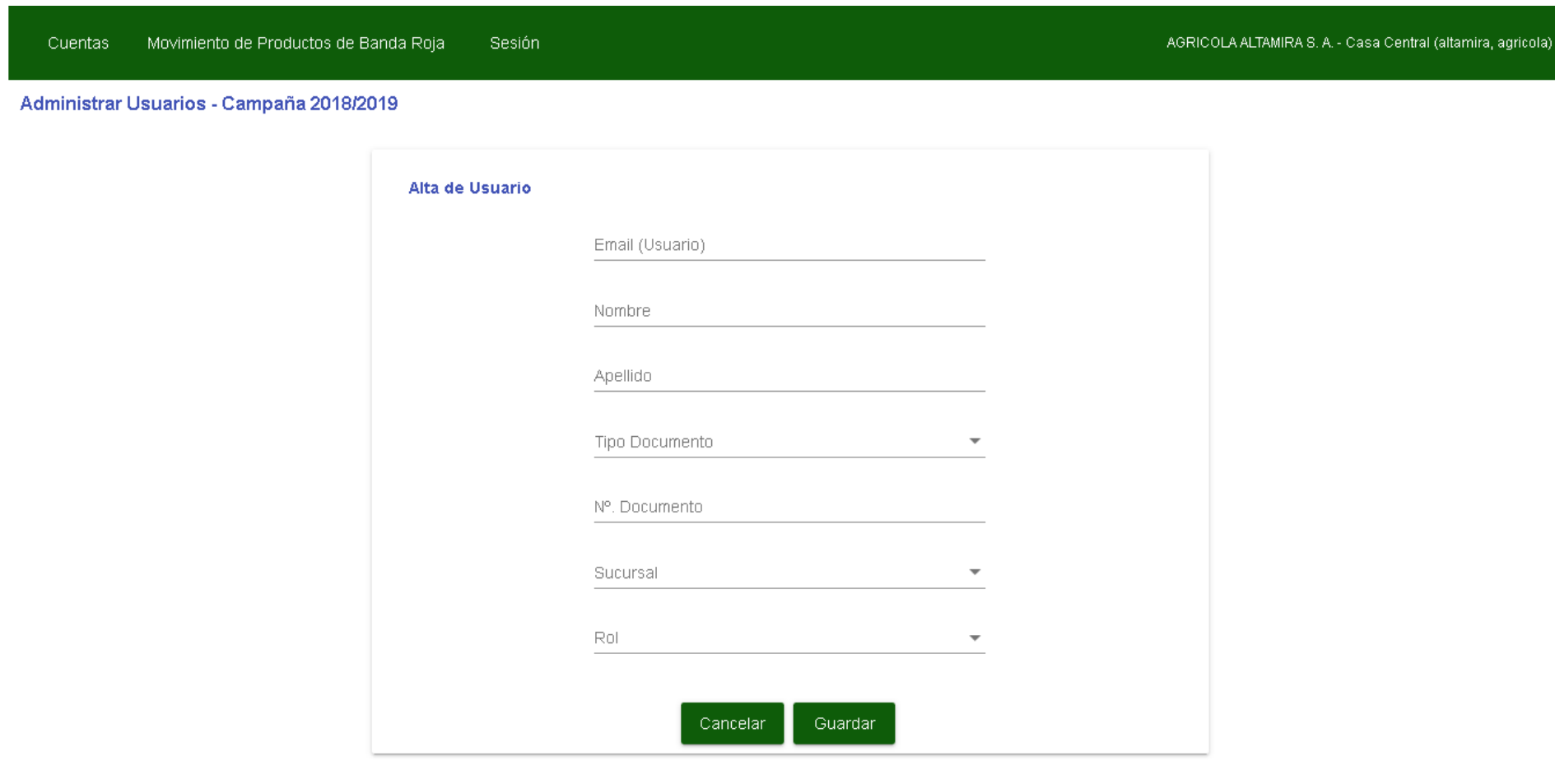

Debe completar el formulario con los datos solicitados (email, nombre, apellido, tipo y nº de documento), indicar cual es la sucursal para el nuevo usuario en caso de poseer mas de una y seleccionar el rol estándar **"Oficina Virtual"** para el usuario. Finalmente presione el Botón **"Guardar"**. El nuevo usuario debe mostrarse en la grilla de usuarios del sistema.

Si desea modificar un usuario primero debera seleccionarlo de la grilla de usuario mediante un click del mouse en la fila correspondiente y posteriormente presionar el botón **"Modificar".** Cambie el dato que desee y presione el botón **"Guardar".**

Si desea eliminar un usuario primero debera seleccionarlo de la grilla de usuario mediante un click del mouse en la fila correspondiente y posteriormente presionar el botón **"Eliminar".** El usuario sera dado de baja y ya no podra acceder al sistema. Si desea revertir esta situación puedehacer uso del botón **"Deshacer Eliminacion"** mediante el cual volvera a activar al usuario.

## **DECLARACION JURADA DE STOCK INICIAL ( DJSi)**

Antes de poder informar compras, ventas, movimientos entre sucursales o devoluciones de agroquímicos, deberá realizar **PRIMERAMENTE la declaración jurada de stock inicial (DJSi) de agroquímicos banda roja**, en la misma deberá informar el stock actualizado de los productos agroquímicos banda roja que posee su empresa, al igual que el resto de las funcionalidades del sistema en la parte superior de la pantalla puede visualizar los **"Filtros de Búsqueda"** que puede aplicar en la búsqueda si así lo desea. En la parte inferior de la pantalla puede ver la grilla con los resultados correspondientes a las declaraciones juradas realizadas, siendo considerada la primera declaración como la ORIGINAL y las subsiguientes como declaraciones rectificativas.

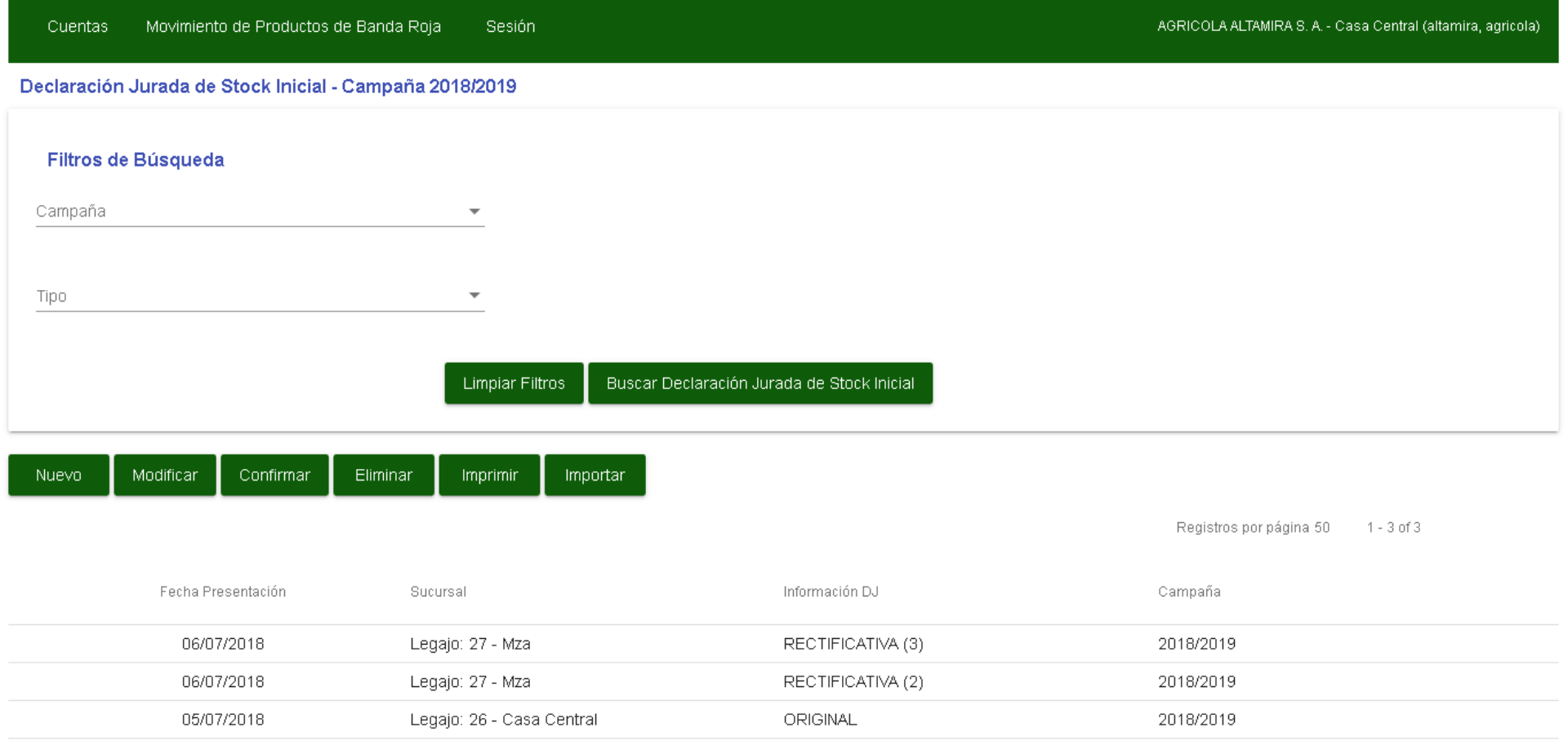

Para dar de alta y generar la Declaración Jurada de Stock inicial **( DJSi)** presione el botón "Nuevo", debe visualizar la siguiente pantalla:

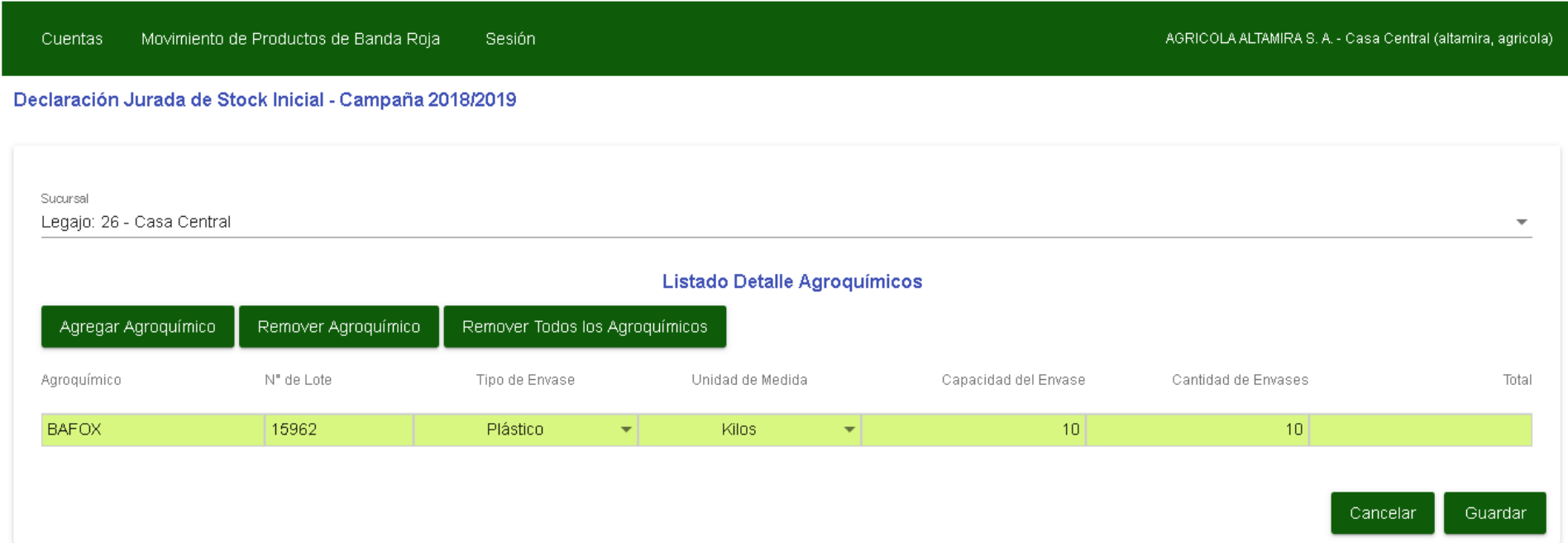

Seleccione la sucursal a la cual aplicara la declaración jurada de stock inicial de agroquímicos banda roja, y posteriormente agregue la totalidad de agroquímicos de banda roja que se encuentren en la sucursal seleccionada. Para seleccionar y agregar un agroquímico presione el Botón "**Agregar Agroquímico"** debe visualizar la siguiente pantalla:

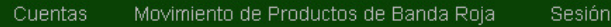

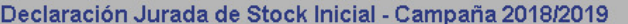

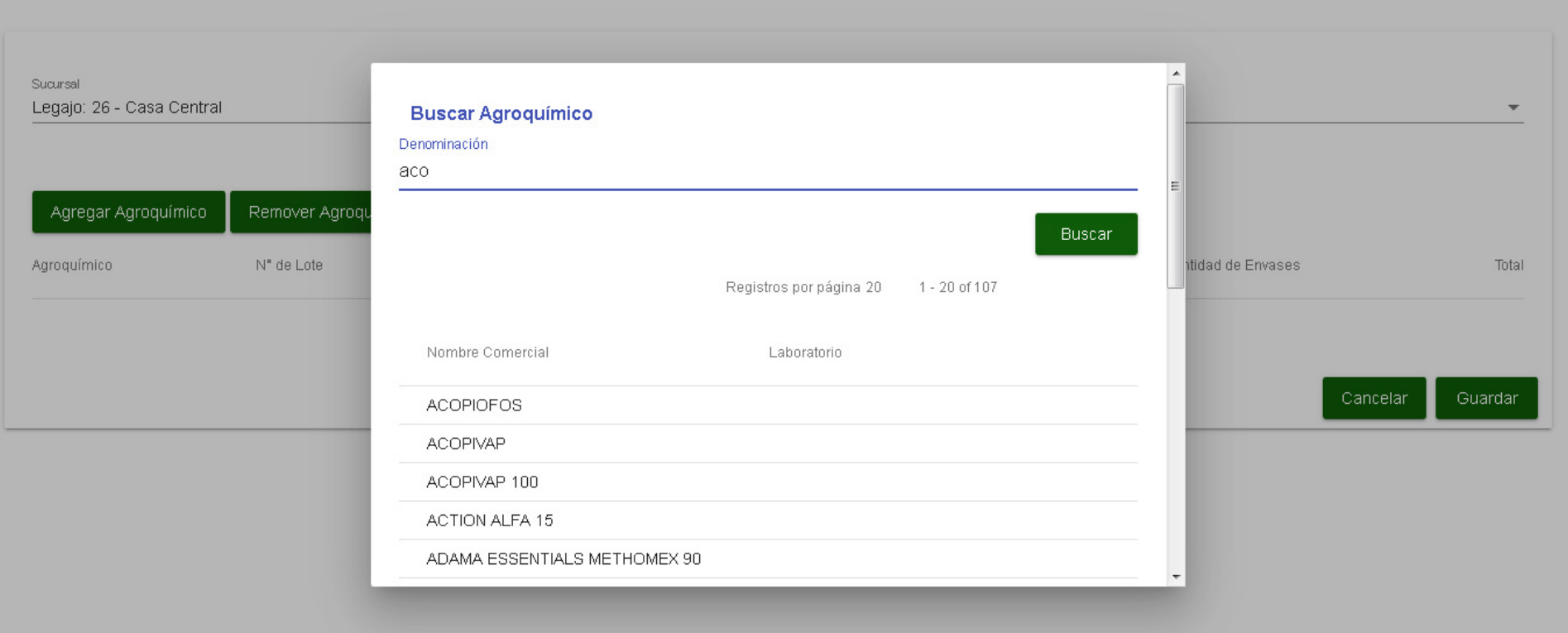

Ejecute la búsqueda del agroquímico banda roja haciendo uso de su "**Nombre Comercial"**, una vez encontrado seleccione el mismo realizando un click sobre la fila correspondiente. El agroquímico se agregara en la grilla principal de carga, donde deberá completar el resto de los datos obligatorios:

- **Nº de Lote del Producto**
- **Tipo de Envase (Plástico, Papel o Metal)**
- •**Unidad de Medida (Kilos o Litros)**
- •**Capacidad del Envase**
- **Cantidad de Envases**

Este proceso deberá ser repetido para cada uno de los agroquímicos banda roja a declarar. Al finalizar presione el botón **"Guardar"**. La declaración jurada queda almacenada en un estado "NO CONFIRMADO" por lo tanto en este momento usted puede modificar la misma agregando nuevos agroquímicos, modificando existente o eliminando agroquímicos cargados, una vez que tenga la *certeza* de que ha cargado correctamente la totalidad de los agroquímicos deberá confirmar la declaración jurada, seleccionando la misma de la grilla y haciendo click sobre el Botón **"Confirmar",** una vez realizada esta acción la declaración jurada pasa a estado "CONFIRMADA", y la misma no podrá ser modificada. Cualquier modificación que se ejecute será considerada como una declaración de stock rectificativa. Finalizada la declaración jurada de stock quedara habilitado para informar la entrada o salida de agroquímicos banda roja de su empresa.

# **INGRESO PRODUCTOS BANDA ROJA**

El ingreso de productos puede producirse por medio de dos operaciones, la compra de productos a un proveedor ( laboratorio) o un movimiento de ingreso desde una sucursal de la empresa o de otra empresa.

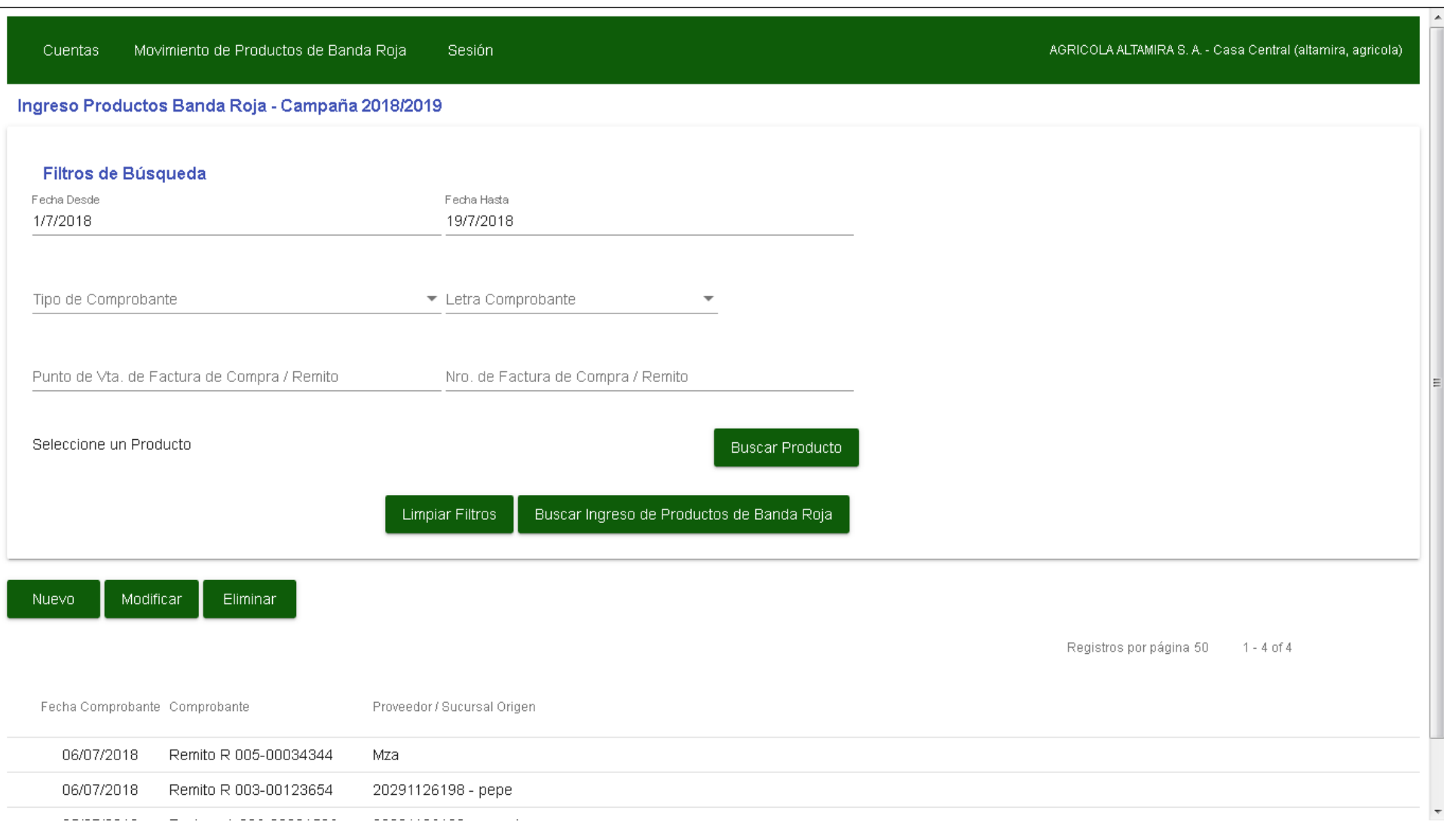

En la parte superior de la pantalla podrá ver la sección con los **"Filtros de Búsqueda",** los cuales le servirán para encontrar un ingreso de productos en particular, al igual que en el resto de las pantallas simplemente debe ingresar el valor a buscar en uno de los campos de búsqueda por ejemplo el rango de fechas **(Desde/Hasta)** y presionar el botón **"Buscar"** si el criterio de búsqueda coincide con alguno de los ingresos declarados los mismos serán visualizados en la grilla de resultados en la parte inferior de la pantalla. Si no ingresa ningún criterio de búsqueda y presiona **"Buscar"**<br>serán listados la totalidad de ingresos cargados en el sistema. serán listados la totalidad de ingresos cargados en el sistema.

Para poder realizar la declaracion de un nuevo ingreso debe presionar el Botón **"Nuevo"**, se debe abrir la siguiente pantalla:

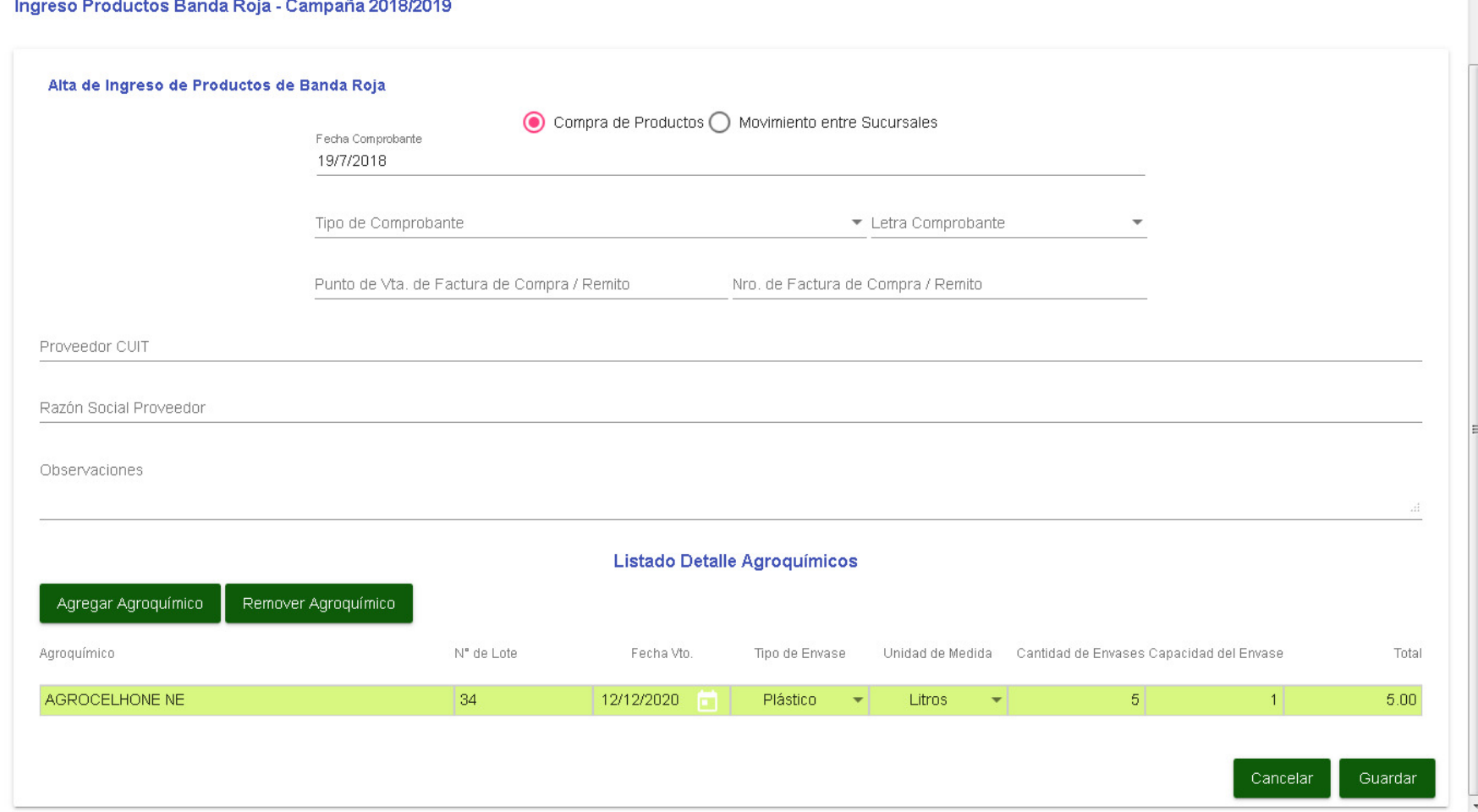

**CONTRACTOR** 

Lo primero que deberá determinar es el tipo de ingreso a realizar, si se trata de una compra de productos o de un movimiento entre sucursales.

Si se trata de la **"Compra de Productos"** deberá indicar la fecha del comprobante, **tipo de comprobante (Remito o Factura), letra del comprobante, nº de punto de venta y numero del comprobante**; además debe seleccionar la sucursal donde se registro el ingreso y finalmente agregar cada uno de los agroquímicos banda roja que se compraron, cumplimentando los datos solicitados para cada producto agroquímico (nº de lote, fecha de vencimiento, tipo de envase, unidad de medida, cantidad y capacidad del envase). se trata<br>ha del<br>además<br>, cumpli

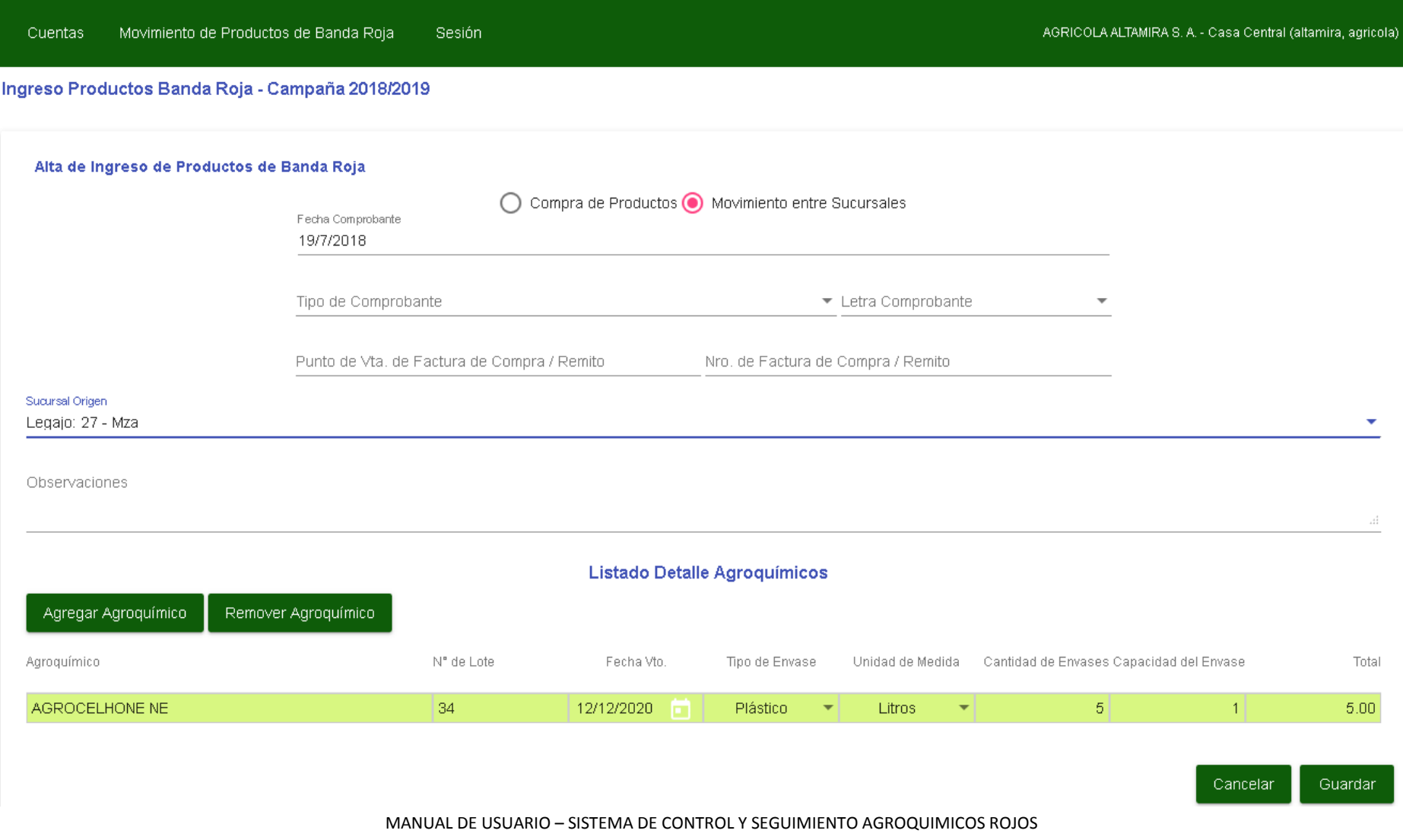

Si se trata de un **"Movimiento entre Sucursales"** deberá indicar la fecha del movimiento, tipo de comprobante (Remito), letra del comprobante, nº de punto de venta y numero del comprobante; además debe seleccionar la sucursal desde donde provienen los agroquímicos y dan origen al ingreso, finalmente agregar cada uno de los agroquímicos banda roja que conforman el movimiento entre sucursales, cumplimentando los datos solicitados para cada producto agroquímico (nº de lote, fecha de vencimiento, tipo de envase, unidad de medida, cantidad y capacidad del **envase).**

### **VENTA / MOVIMIENTOS PRODUCTOS BANDA ROJA**

ro

La salida de agroquímicos puede generarse de 3 maneras, por la **venta** de agroquímicos a productores o venta de productos a otra casa de agroquímico, por un **movimiento entre sucursales**de la misma empresa, o finalmente por una **salida excepcional** como puede ser robo de mercadería, rotura del producto, producto vencido, entre otras causas, **las cuales deben dar aviso y ser acreditadas mediante actas oficiales** 

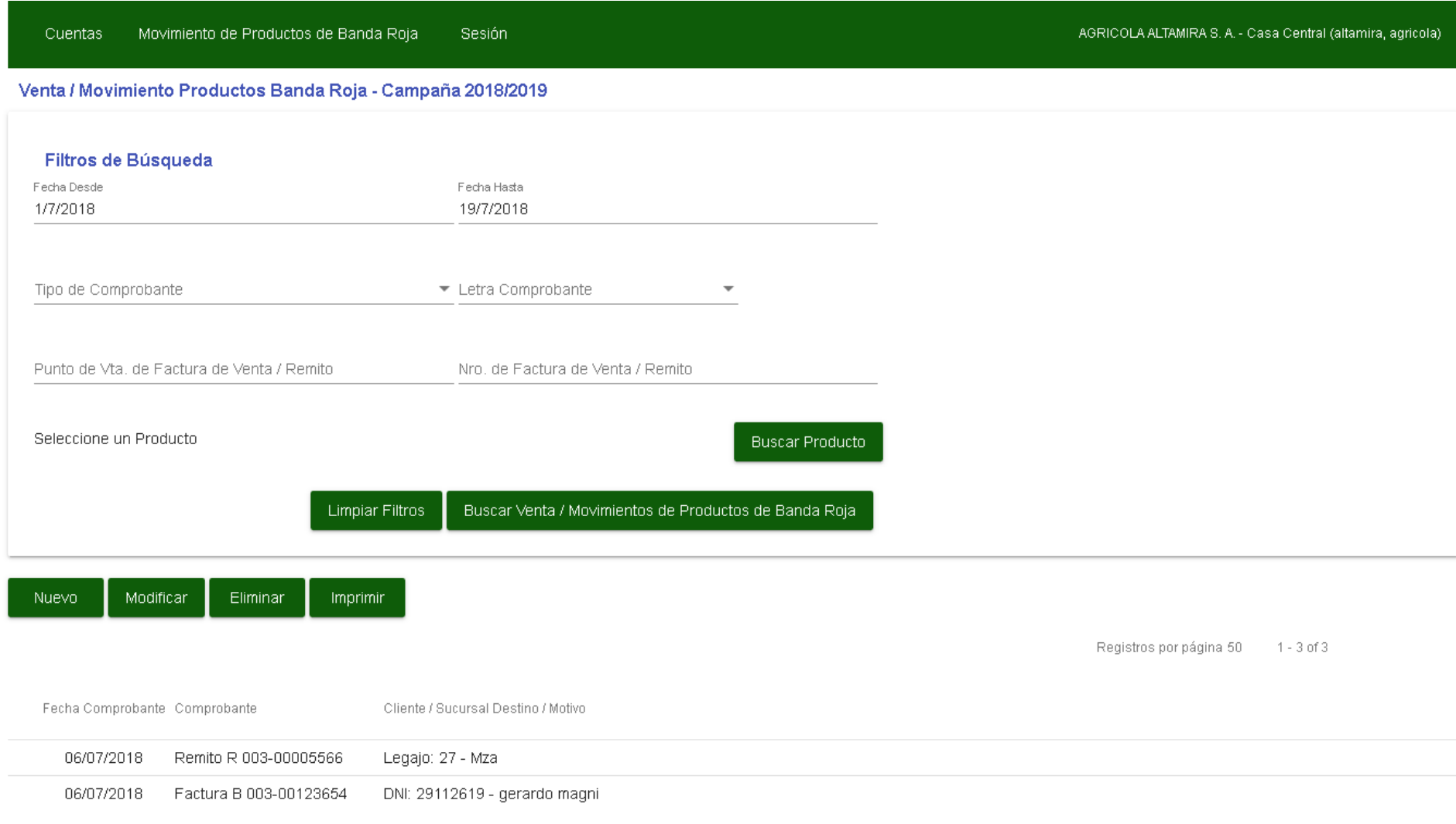

En la parte superior de la pantalla podrá ver la sección con los **"Filtros de Búsqueda",** los cuales le servirán para encontrar una **salida de productos**en particular, al igual que en el resto de las pantallas simplemente debe ingresar el valor a buscar en uno de los campos de búsqueda por ejemplo el rango de fechas **(Desde/Hasta)** y presionar el botón **"Buscar"** si el criterio de búsqueda coincide con alguno de las salidas declaradas las mismas serán visualizadas en la grilla de resultados en la parte inferior de la pantalla. Si no ingresa ningún criterio de búsqueda y presiona **"Buscar"** serán listados la totalidad de salidas cargados en el sistema.

Al terminar la sección de filtros de Búsqueda puede observar la botonera principal con las funcionalidades que puede ejecutar:

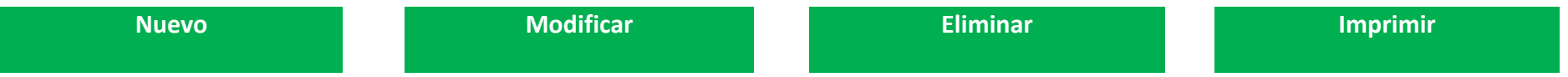

Para poder realizar la declaracion de una **nueva salida** debe presionar el Botón **"Nuevo",** se debe abrir la siguiente pantalla:

#### Venta / Movimiento Productos Banda Roja - Campaña 2018/2019

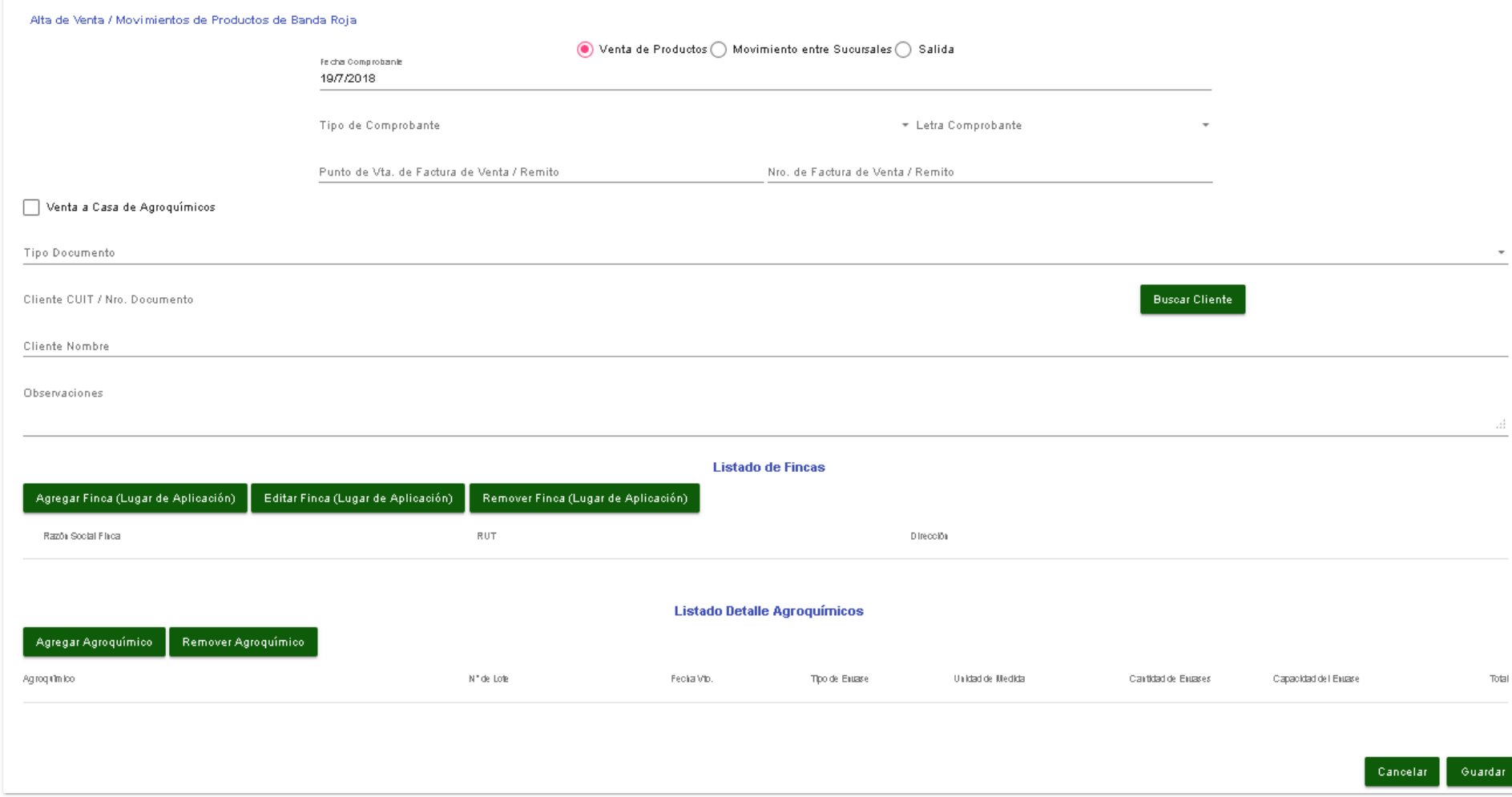

Lo primero que deberá **determinar es el tipo de salida a realizar**, si se trata de una venta de productos, de un movimiento entre sucursales o de una salida por otras razones.

Si se trata de l**a "Venta de Productos"** deberá indicar la **fecha del comprobante, tipo de comprobante** (Remito o Factura), l<mark>etra del comprobante,</mark> **nº de punto de venta y numero del comprobante;** si la venta es a un productor o cliente consumidor final debe ingresar los datos personales (tipo de documento, número y nombre completo de la persona), además deberá solicitarle al cliente que le **informe la ubicación del lugar o lugares de aplicación** de los productos banda roja que desea adquirir, para cargar los mismo presione el botón **"Agregar Finca (Lugar de Aplicación)"**.

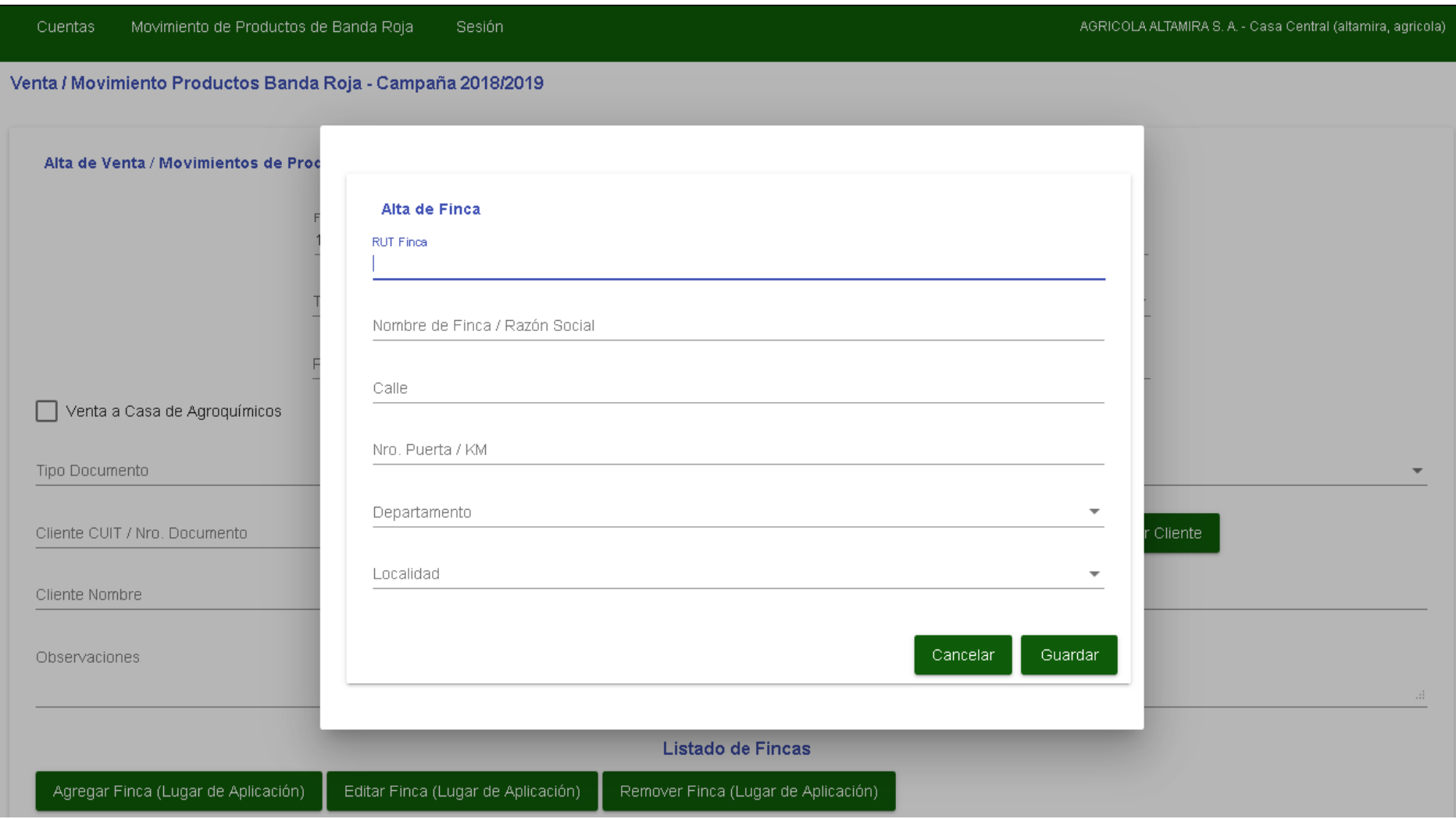

Deberá cargar el número de RUT (Registro Único de la Tierra) del productor, nombre de la finca, calle, número, departamento y distrito.

Finalmente agregar cada uno de los agroquímicos banda roja que se vendieron al cliente, cumplimentando los datos solicitados para cada producto agroquímico (nº de lote, fecha de vencimiento, tipo de envase, unidad de medida, cantidad y capacidad del envase).

En el caso de que la venta no sea a un productor sino que se tratase de otra casa de agroquímicos deberá tildar el check box **"Venta a Casa de** agroquímico (nº de lote, fecha de vencimiento, tipo de envase, unidad de medida, cantidad y capacidad del envase).<br>En el caso de que la venta no sea a un productor sino que se tratase de otra casa de agroquímicos deberá ti anteriormente.

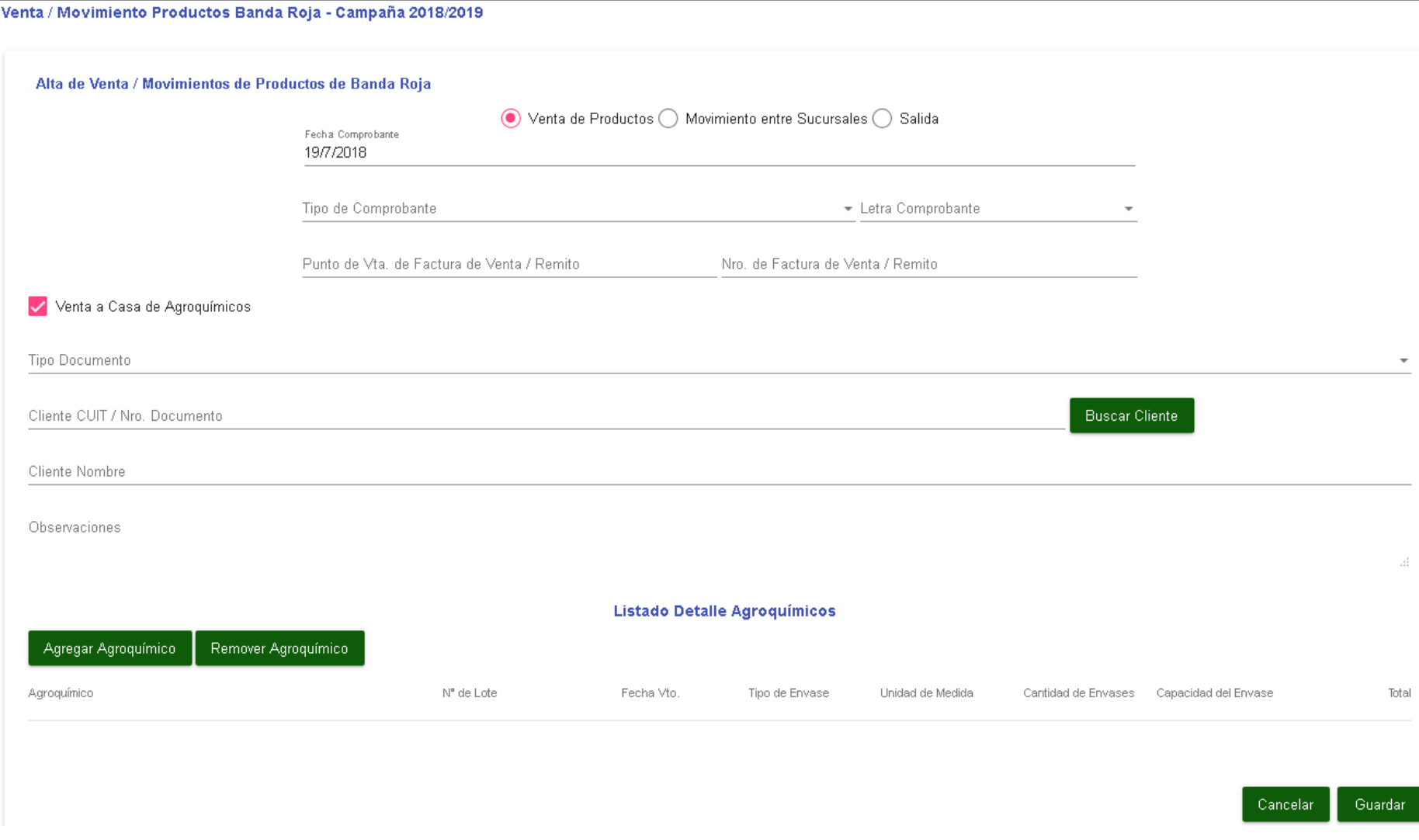

Si se trata de un **"Movimiento entre Sucursales"** deberá indicar la **fecha del movimiento, tipo de comprobante (Remito), letra <mark>del comprobante,</mark> nº de punto de venta y numero del comprobante;** además **debe seleccionar la sucursal de destino** de los agroquímicos, y finalmente agregar cada uno de los agroquímicos banda roja que conforman el movimiento entre sucursales, **cumplimentando los datos solicitados para cada producto agroquímico (nº de lote, fecha de vencimiento, tipo de envase, unidad de medida, cantidad y capacidad del envase). del** 

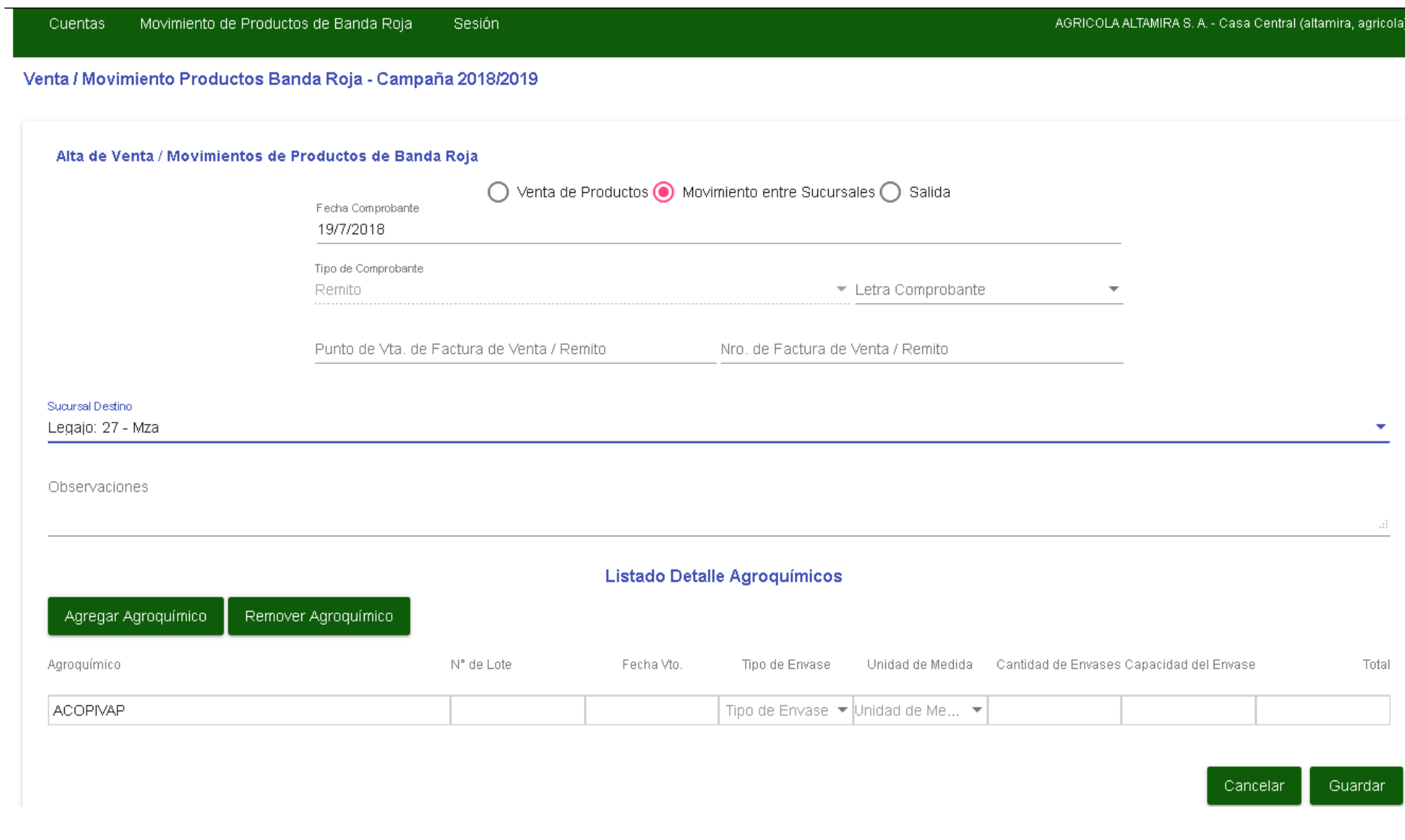

Finalmente si se trata de una **"Salida por otras Razones"** deberá indicar la **fecha de salida, tipo de comprobante (Remito), letra del comprobante, nº de punto de venta y numero del comprobante;**además **debe seleccionar el Motivo que origina la salida por otras razones (Robo, rotura, producto vencido, etc) , las cuales deben <mark>dar aviso y ser acreditadas mediante actas oficiales</mark> y agregar cada uno de los agroquímicos banda roja** cumplimentando los datos solicitados para cada producto agroquímico (nº de lote, fecha de vencimiento, tipo de envase, unidad de medida, cantidad y capacidad del envase).

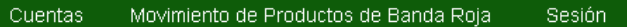

AGRICOLA ALTAMIRA S. A. - Casa Central (altamira, agricola)

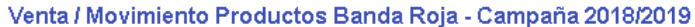

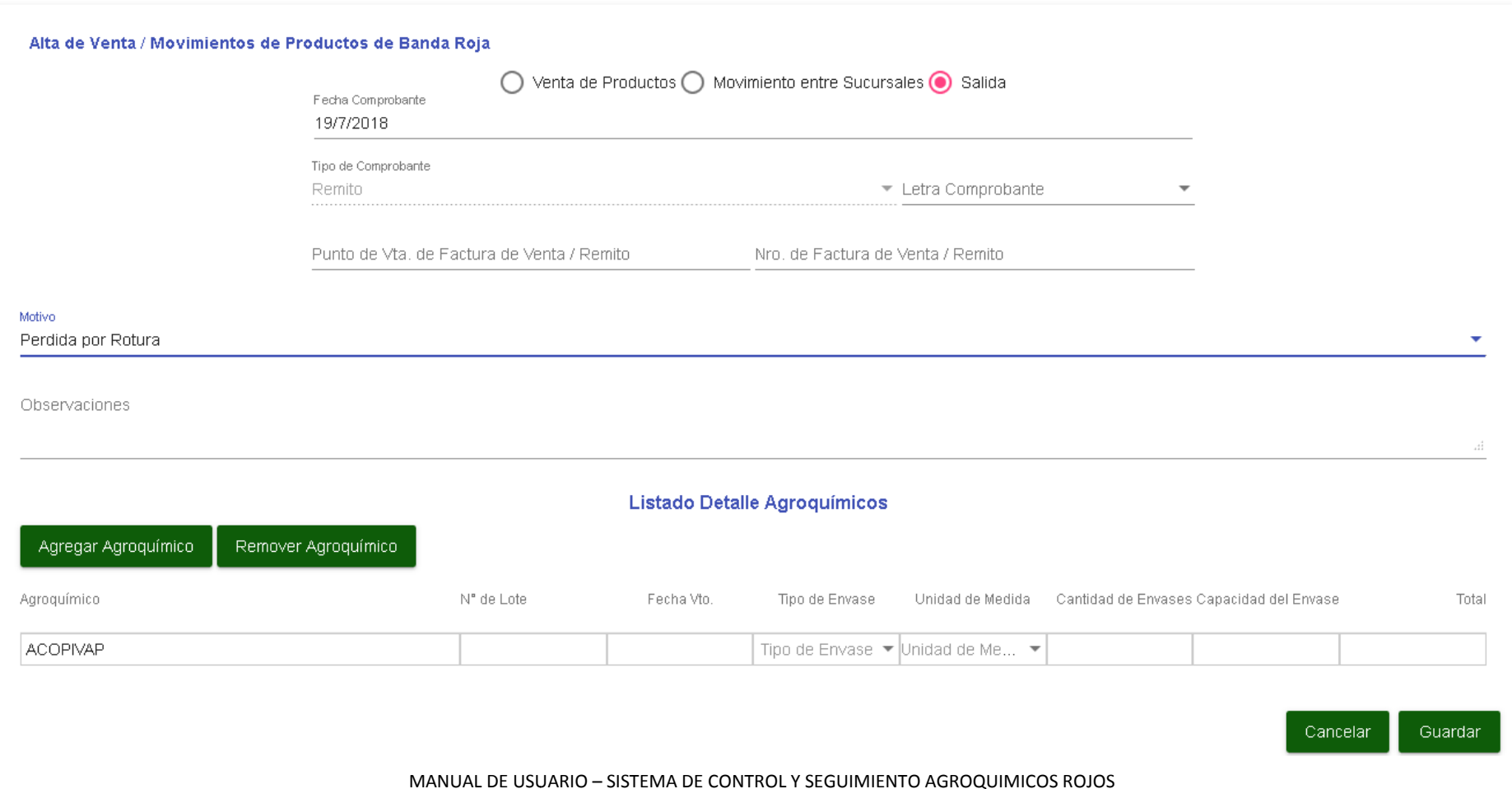

# **DEVOLUCIÓN DE AGROQUÍMICOS**

Una opción de control de stock que puede aplicar es la devolución de productos agroquímicos tanto de clientes hacia su empresa, como de su empresa a un proveedor.

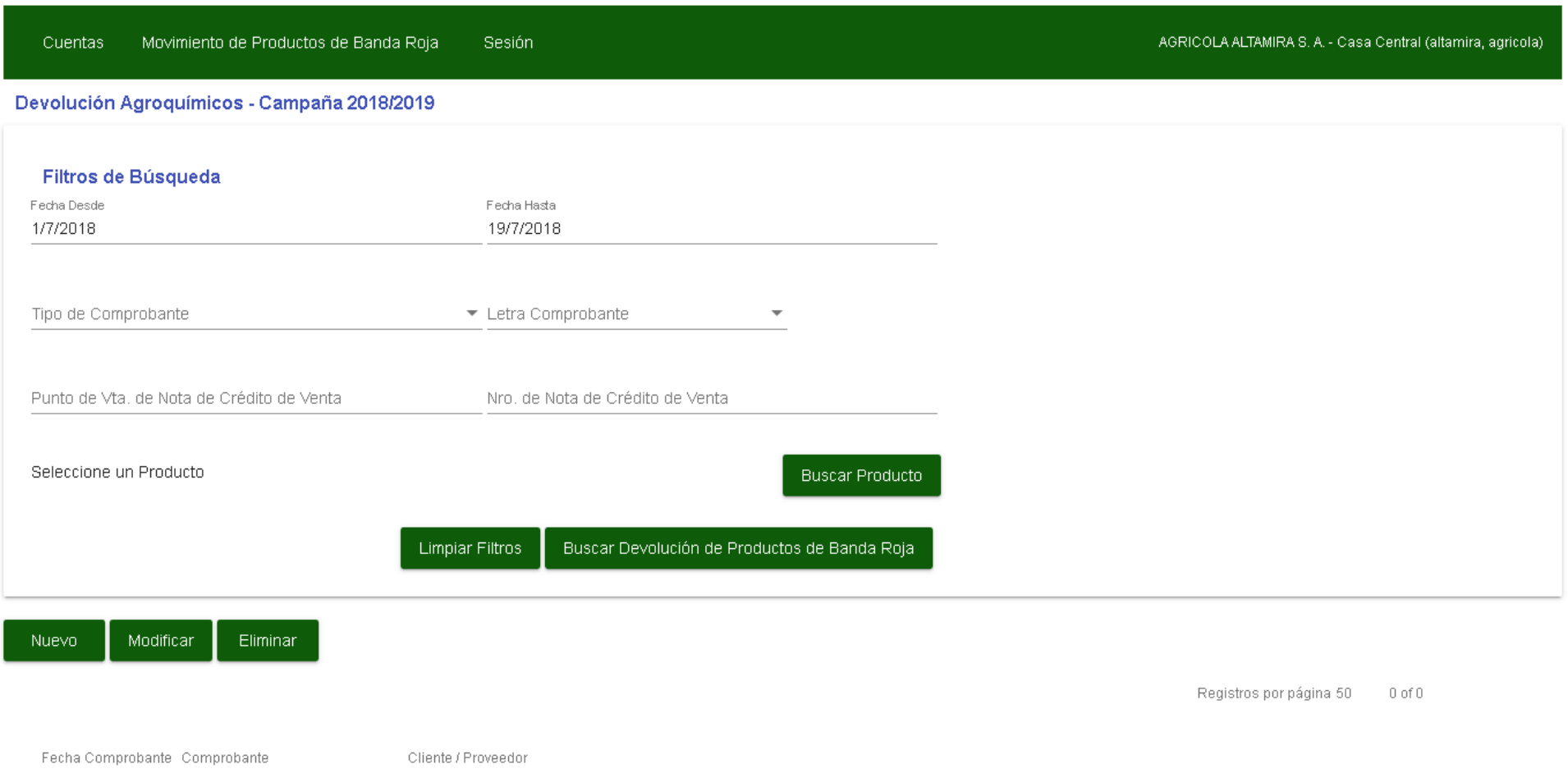

En la parte superior de la pantalla podrá ver la sección con los **"Filtros de Búsqueda**", los cuales le servirán para encontrar una devolución de productos en particular, al igual que en el resto de las pantallas simplemente debe ingresar el valor a buscar en uno de los campos de búsqueda por ejemplo el rango de **fechas (Desde/Hasta)** y presionar el botón **"Buscar**" si el criterio de búsqueda coincide con alguno de las devoluciones declaradas las mismas serán visualizadas en la grilla de resultados en la parte inferior de la pantalla. Si no ingresa ningún criterio de búsqueda y presiona **"Buscar"** serán listados la totalidad de devoluciones cargadas en el sistema.

Al terminar la sección de filtros de Búsqueda puede observar la botonera principal con las funcionalidades que puede ejecutar:

**Nuevo Modificar Eliminar Imprimir** 

Para poder realizar la declaracion de una nueva devolución debe presionar el **Botón "Nuevo",** se debe abrir la siguiente pantalla:

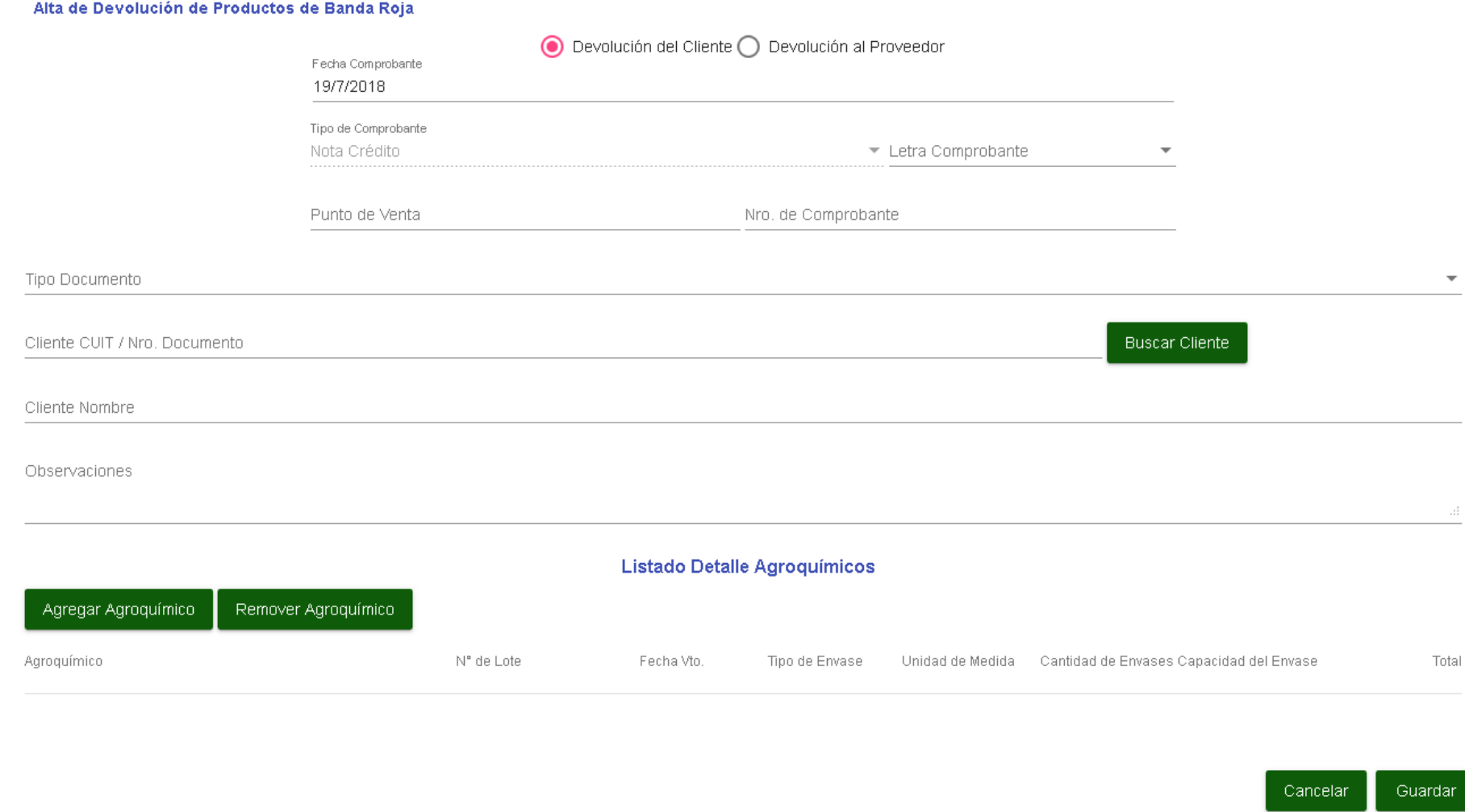

Inicialmente debe determinar si la devolución a declarar es una **devolución de un cliente o se trata de una devolución hacia un proveedor.** 

Si se trata de una **"Devolución del Cliente"** deberá indicar la fecha de comprobante, la letra del comprobante Nota de Crédito Generada, nº de punto de venta y numero del comprobante, indicar los datos del cliente que realiza la devolución (tipo de documento y numero,y agregar cada uno de los agroquímicos banda roja cumplimentando los datos solicitados para cada producto agroquímico (nº de lote, fecha de vencimiento, tipo de envase, unidad de medida, cantidad y capacidad del envase).una "**Devolución del Cliente**" deberá indicar la fecha de comprobante, la letra del comprobante Nota de Crédito Generada, nº<br>ta y numero del comprobante, indicar los datos del cliente que realiza la devolución (tipo de doc numero, nombre completo)

En caso de ser una **"Devolución al Proveedor**" deberdeberá indicar la fecha de comprobante, tipo de comprobante, la letra del comprobante, nº de punto de venta y numero del comprobante, indicar los datos del proveedor al que se realiza la devolución (CUIT y Razón Social) y agregar cada uno de los agroquímicos banda roja cumplimentando los datos solicitados para cada producto agroquímico (nº de lote, fecha de vencimiento, tipo de envase, unidad de medida, cantidad y capacidad del envase).

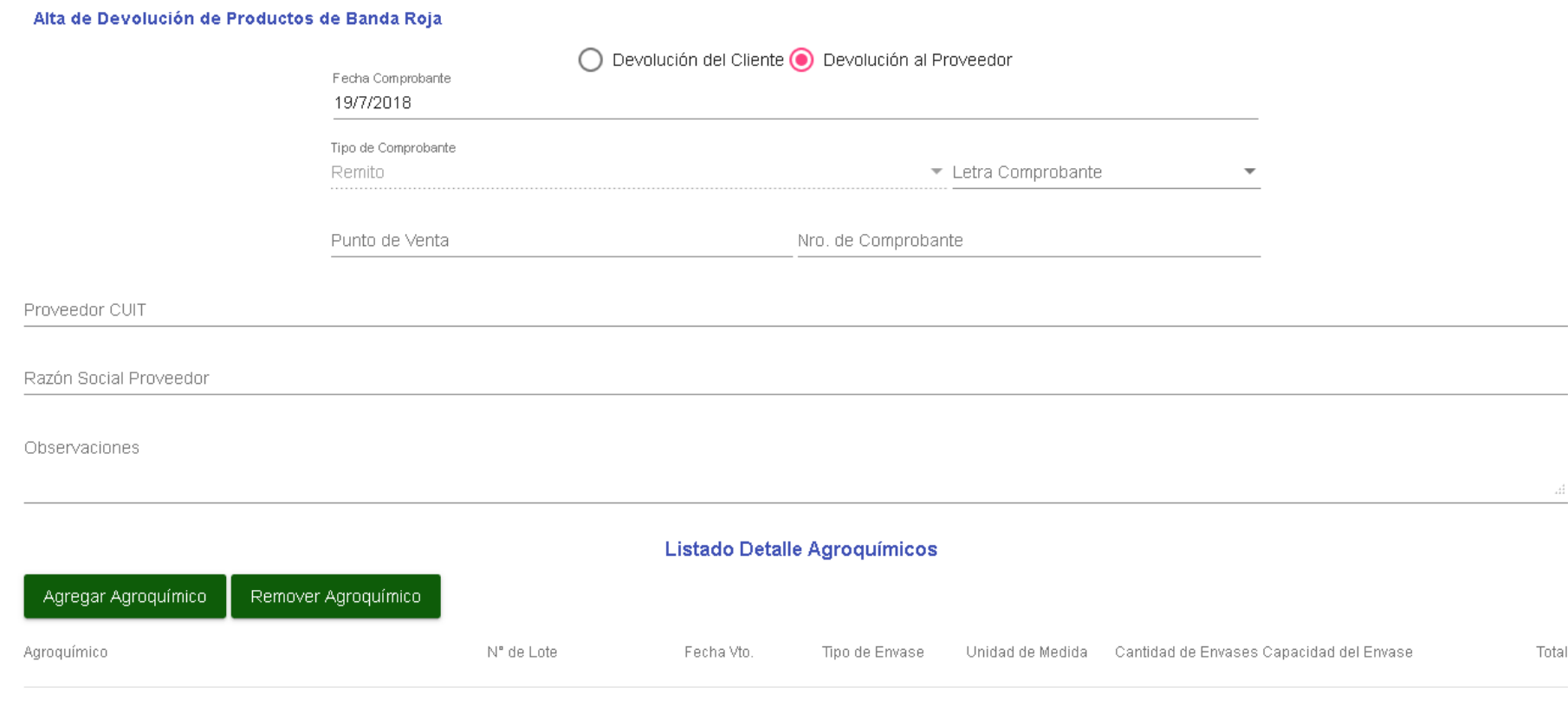

Guardar Cancelar

# **REPORTE STOCK ACTUAL AGROQUÍMICOS**

Todas las funcionalidades del sistema explicadas anteriormente (ingresos, salidas, movimientos entre sucursales, devoluciones) generan cambios en el stock de agroquímicos banda roja de su empresa, para verificar que los datos brindados al ISCAMEN por medio del sistemastock real que posee en su empresa puede hacer uso del reporte de stock actual de agroquímicos el cual en base a toda la información cargada le indicara cuanto es el stock en Kilos o Litros de los agroquímicos banda roja que posee. De esta manera puede comparar lo informado contra lo real y corregir cualquier desviación que sea detectada. Simplemente para ejecutarlo seleccione la campaña y la sucursal involucradas y presione el botón **"Ver Reporte",** se listaran en la grilla los agroquímicos banda roja y su stock aclas funcionalidades del sistema explicadas anteriormente (ingresos, salidas, movimientos entre sucursales, devoluciones) g<br>tock de agroquímicos banda roja de su empresa, para verificar que los datos brindados al ISCAMEN po sistema coinciden con el

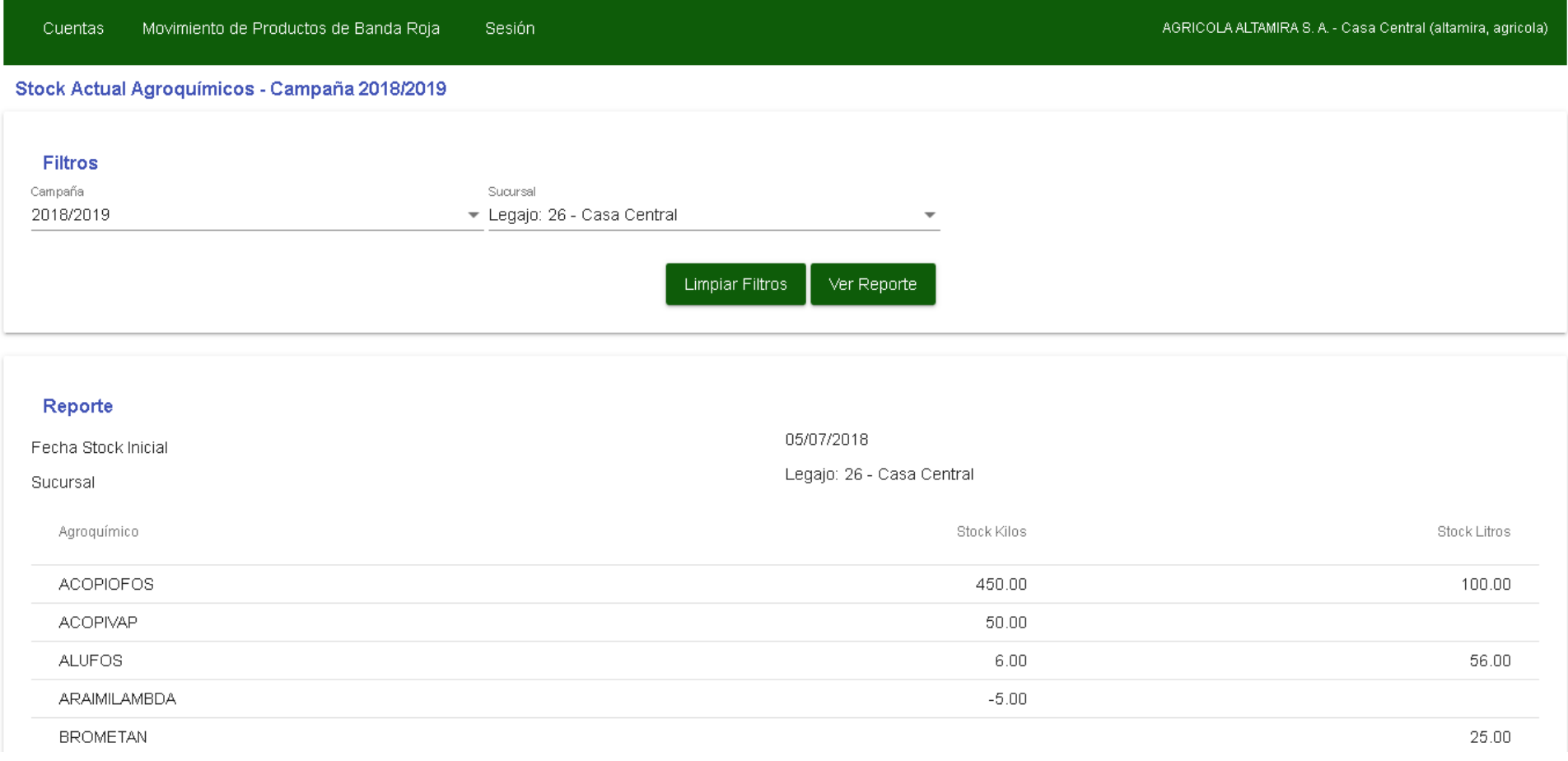